# SPA III Quick Reference Guide for BD Multitest™ and BD Tritest™ Panels

This guide contains instructions for using the BD FACS™ Sample Prep Assistant III (SPA III) with BD FACS™ SPA software version 4.0 and later.

# **Workflow Overview**

The following figure shows the steps for daily workflow using a BD-defined panel.

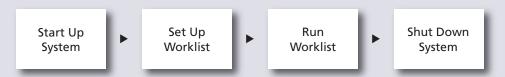

Before starting your daily workflow, ensure that your lab's software administrator has performed all the necessary tasks to set up the software for your use.

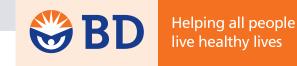

### **Starting Up the System**

1 Check for leaks or mineral deposits around the syringes, valves, and pumps that are located on the back of the instrument.

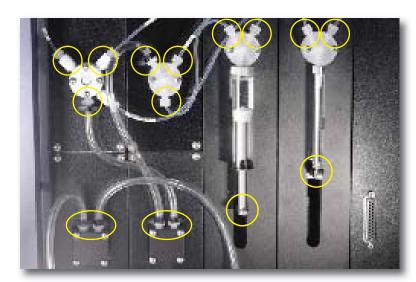

- 2 Make sure there are no crimps in the fluidics tubing.
- 3 Fill the tanks with DI water and lysing solution, if necessary.
- Empty the waste tank and add 1 L of undiluted bleach and 500 μL of Sigma® Antifoam A Concentrate to the tank.
- Lock the primary tube rack cage.
- 6 Close the safety cover.
- Turn on the instrument power.
- Turn on the computer.
- 9 Start the software and log in.
- After the initialization process is complete, check for bubbles and manually prime the fluid lines, if needed.

#### **Setting Up a Worklist**

Enter sample information.

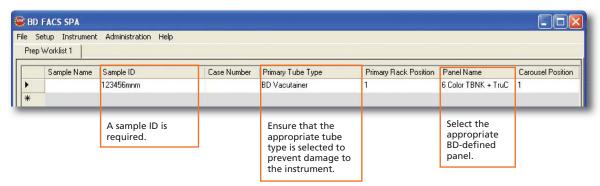

2 Make Worktable assignments.

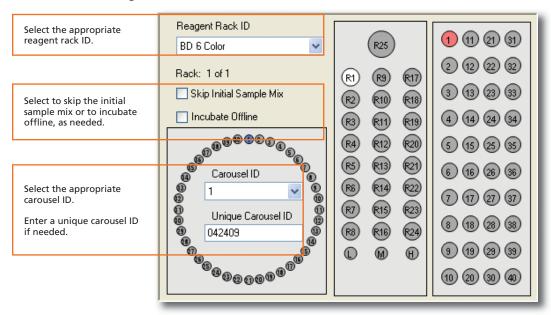

3 Enter lot information if needed.

### **Running a Worklist**

- Load the primary and secondary tubes into the instrument.
- 2 Place the reagent vials in the reagent rack and load the rack into the instrument.
- 3 Uncap the reagent vials and store the caps in their corresponding positions in the numbered reagent cap rack.
- 4 Close the safety cover.
- Click Run in the software.
- 6 Complete the verifications, then click OK.

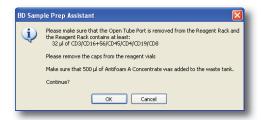

- 7 Click **OK** again to save the worklist.
- 8 Choose to print the worklist or click Close.

#### **Shutting Down the System**

- 1 Open the safety cover.
- 2 Remove the carousel.
- 3 Uncap the vial in R25 of the reagent rack and fill it with BD™ FACSClean solution or 10% bleach. Place the vial back in R25.
- Close and lock the primary tube rack.
- 5 Close the safety cover.
- 6 From the main menu in the Prep Worklist window, select File > Shutdown.
- Select the Daily Clean checkbox, then click OK.

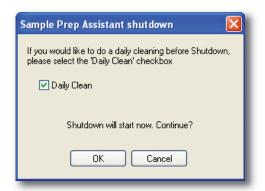

- 8 Click Yes.
- After the cleaning is complete, click **OK** to close the software.

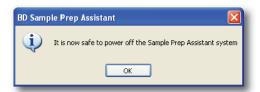

Turn off the instrument and computer.

## Transferring the Worklist to a BD FACSCanto II Workstation

Follow this procedure to copy a saved worklist to an external storage device and then import the worklist into BD FACSCanto™ clinical software.

See the BD FACS Loader User's Guide for details about importing the worklist into BD™ Worklist Manager software.

#### Importing a Worklist into BD FACSCanto Clinical Software

- 1 Copy the saved worklist from the SPA workstation to a portable USB device.
- 2 Plug the USB device into the BD FACSCanto II workstation.
- 3 Start BD FACSCanto clinical software and log in.
- 4 Select File > Import SPA worklist.
- 5 Navigate to the USB device and select the worklist to import.
- 6 Click Open.
- Verify that the imported information is accurate.